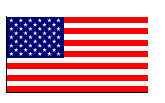

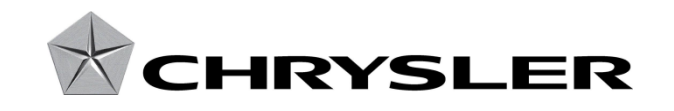

March 2014

Dealer Service Instructions for:

# Safety Recall P05 / NHTSA 14V-104 Reprogram ABS Module

# Models

**2012 – 2013 (WD) Dodge Durango**

**(WK) Jeep Grand Cherokee**

*NOTE: This recall applies only to the above vehicles built from October 11, 2011 through October 01, 2012 (MDH 101112 through 100114).*

**IMPORTANT: Some of the involved vehicles may be in dealer used vehicle inventory. Dealers should complete this recall service on these vehicles before retail delivery.** Dealers should also perform this recall on vehicles in for service. Involved vehicles can be determined by using the VIP inquiry process.

# **Subject**

The brake pedal on about 18,500 of the above vehicles may require additional application force to apply the brakes during certain braking events. An unexpected additional brake pedal application force requirement could slow the driver's brake application reaction time and cause a crash without warning.

### **Repair**

The Antilock Brake System (ABS) module must be reprogrammed.

## Parts Information

No parts are required to perform this service procedure.

# Special Tools

**The following special tools are required to perform this repair:**

- > NPN wiTECH VCI Pod Kit
- ▶ NPN Laptop Computer
- > NPN wiTECH Software

### Service Procedure

#### **NOTE: wiTECH must be used to perform this recall. This procedure must be performed with software release level 14.03 or higher. If the reprogramming flash for the IPC is aborted or interrupted, repeat the procedure.**

1. Open the hood. Install a battery charger and verify that the charging rate provides 13.0 to 13.5 volts. Do not allow the charger to time out during the flash process. Set the battery charger timer (if so equipped) to continuous charge.

**NOTE: Use an accurate stand-alone voltmeter. The battery charger volt meter may not be sufficiently accurate. Voltages outside of the specified range will cause an unsuccessful flash. If voltage reading is too high, apply an electrical load by activating the park or headlamps and/or HVAC blower motor to lower the voltage.**

- 2. Connect the wiTECH VCI pod to the vehicle data link connector located to the right of the hood release lever.
- 3. Place the ignition in the "**RUN**" position.
- 4. Open the wiTECH Diagnostic application.
- 5. Starting at the **"**Select Tool**"** screen, highlight the row/tool for the wiPOD device you are using. Then select "**Next**" at bottom right side of the screen.

### Service Procedure (Continued)

- 6. Enter your "**User id**" and "**Password**", then select "**Finish**" at the bottom of the screen.
- 7. From the "**Vehicle View**" screen, click on the ABS icon.
- 8. From the "**ABS View**" screen select the "**Flash**" tab, compare the "**Current ECU Flash Number**" with the "**New Part Number**" listed on the "**sort table**". If the "**Current ECU Flash Number**" is the same as the "**New Part Number**" continue to Step 13. If the part numbers are not the same, continue with Step 9.
- 9. With the cursor over the desired flash file, click the small green arrow button on the right side of the screen.
- 10. From the "**Flash Tab**" screen follow the wiTECH screen instructions to complete the flash.
- 11. Use the following procedure to initialize the ABS module:
	- a. Select the "**Misc. Functions**" tab.
	- b. Highlight "**ABS Initialization**" from the list of options.
	- c. Click the green arrow to the right of the selection made in Step 11b.
	- d. Follow the wiTECH screen instructions to complete the initialization process.
- 12. Verify that all Diagnostic Trouble Codes (DTC's) have been cleared.
- 13. Turn the ignition to the "**OFF**" position and remove the wiTECH VCI pod and battery charger from the vehicle.

#### Complete Proof of Correction Form for California Residents

This recall is subject to the **State of California Registration Renewal/Emissions Recall Enforcement Program**. Complete a Vehicle Emission Recall Proof of Correction Form **(Form No. 81-016-1053)** and **supply it to vehicle owners residing in the state of California** for proof that this recall has been performed when they renew the vehicle registration.

#### Completion Reporting and Reimbursement

Claims for vehicles that have been serviced must be submitted on the DealerCONNECT Claim Entry Screen located on the Service tab. Claims submitted will be used by Chrysler to record recall service completions and provide dealer payments.

Use one of the following labor operation numbers and time allowances:

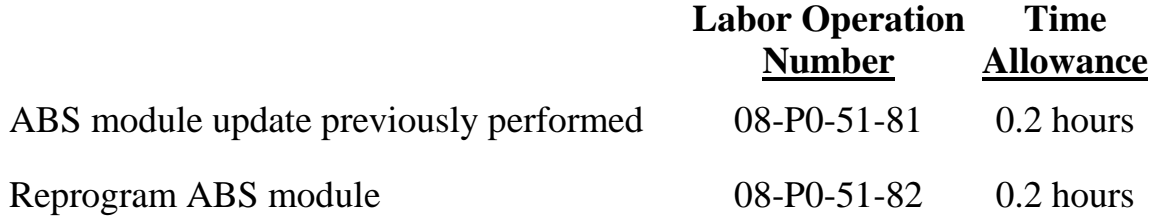

Add the cost of the recall parts package plus applicable dealer allowance to your claim.

NOTE: See the Warranty Administration Manual, Recall Claim Processing Section, for complete recall claim processing instructions.

#### Dealer Notification

To view this notification on DealerCONNECT, select "Global Recall System" on the Service tab, then click on the description of this notification.

### Owner Notification and Service Scheduling

All involved vehicle owners known to Chrysler are being notified of the service requirement by first class mail. They are requested to schedule appointments for this service with their dealers. A generic copy of the owner letter is attached.

Enclosed with each owner letter is an Owner Notification postcard to allow owners to update our records if applicable.

Dealers are encouraged to consider alternative scheduling and servicing approaches for this recall. This repair does not require hoists or other full service facility special equipment and is a Chrysler Mobile Service approved repair.

#### Vehicle Lists, Global Recall System, VIP and Dealer Follow Up

All involved vehicles have been entered into the DealerCONNECT Global Recall System (GRS) and Vehicle Information Plus (VIP) for dealer inquiry as needed.

GRS provides involved dealers with an updated VIN list of their incomplete vehicles. The owner's name, address and phone number are listed if known. Completed vehicles are removed from GRS within several days of repair claim submission.

To use this system, click on the **"Service"** tab and then click on **"Global Recall System."** Your dealer's VIN list for each recall displayed can be sorted by: those vehicles that were unsold at recall launch, those with a phone number, city, zip code, or VIN sequence.

**Dealers must perform this repair on all unsold vehicles** *before* **retail delivery.**  Dealers should also use the VIN list to follow up with all owners to schedule appointments for this repair.

*Recall VIN lists may contain confidential, restricted owner name and address information that was obtained from the Department of Motor Vehicles of various states. Use of this information is permitted for this recall only and is strictly prohibited from all other use.*

# Additional Information

If you have any questions or need assistance in completing this action, please contact your Service and Parts District Manager.

> Customer Services / Field Operations Chrysler Group LLC